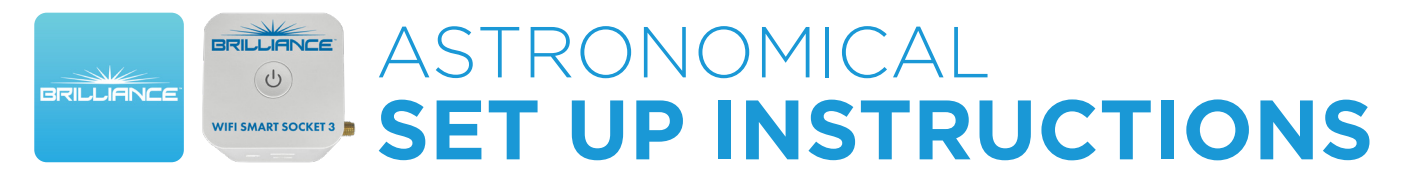

## **Adding a Sunrise/Sunset Automation Timer to the Smart Socket 3.0**

Sunrise/Sunset Automations allows you to turn devices on when the sun goes down, and turn them off when the sun rises. The Brilliance Smart App uses the location of the Smart Socket 3.0 device to determine when the sun will rise and set.

**1. Download Brilliance Smart** from the Apple App Store or Google Play by scanning the QR code. Register for an account if you are a first time user.

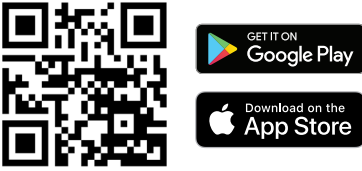

**2.** Open the Brilliance Smart app and select the **Smart Socket 3.0** to add a sunrise/sunset automation timer.

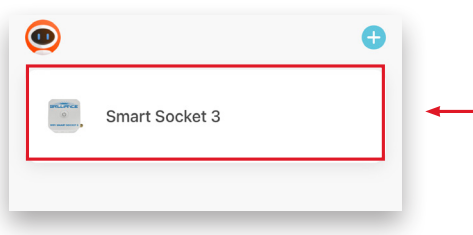

**3.** In the bottom panel, tap **Timer**.

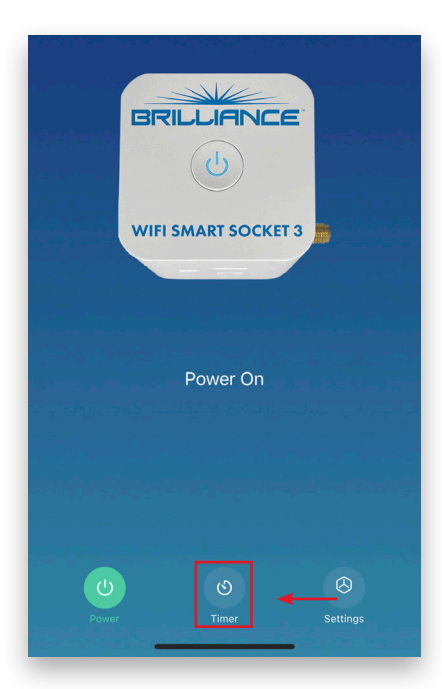

**4.** At the top of the Schedule screen, select the **Astronomical** tab.

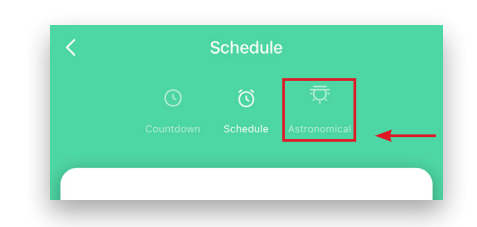

**5.** To create an astronomical timer, tap **Sunrise.**

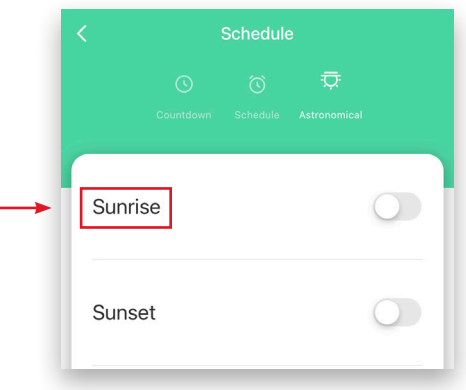

*Set up examples on the next page*

## *Astronomical Timer Set Up - Continued*

You have the option to set the timer up to 4 hours and 59 minutes before or after Sunrise.

*Example: Setting the timer to turn off devices 5 minutes before Sunrise on Weekdays.*

**6. Before** is selected by default.

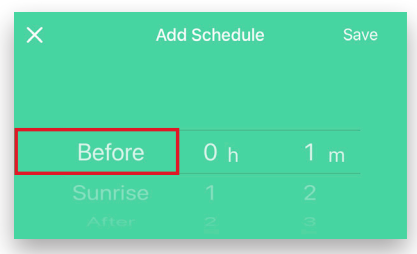

**7.** Tap on 1 m and scroll up to select **5 m**.

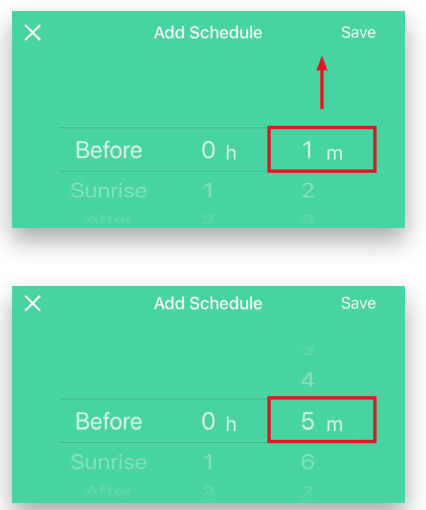

**8.** All days are selected by default. Tap the circles for Sunday (**S**) and Saturday (**S**) to remove them from the schedule.

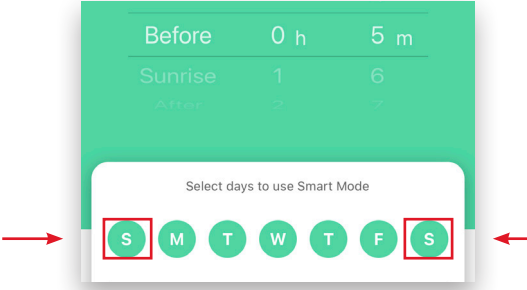

**9.** Tap **ON** to open the Switch 1 panel to chage the action. Scroll up to select **OFF**, and then tap **Confirm.**

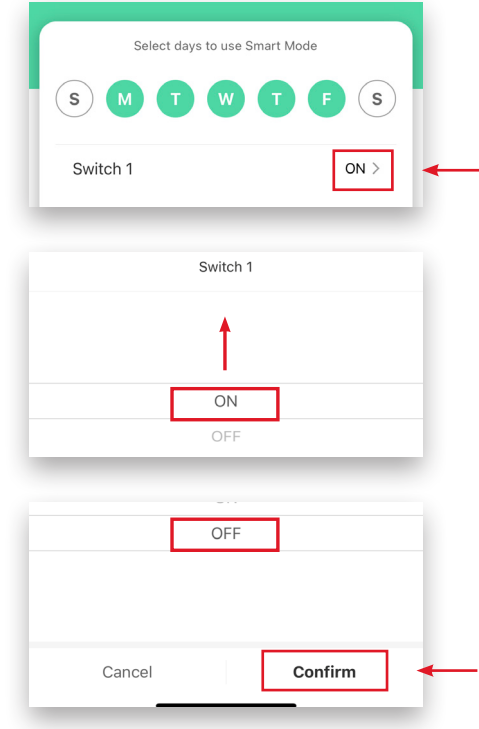

**10.** Make sure all changes look correct, then tap **Save** in the upper-right corner.

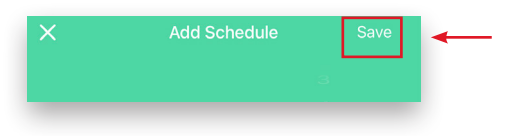

**11.** The automation is set. To turn the automation on or off, tap the **Sunrise** toggle.

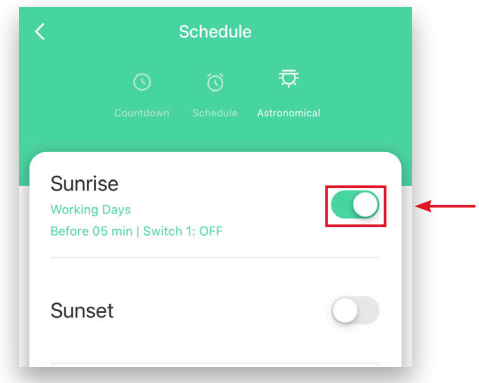

*Example complete. Continue to next page.*

*Set Up continues on the next page*

## *Astronomical Timer Set Up - Continued*

You have the option to set the timer up to 4 hours and 59 minutes before or after Sunset.

*Example: Setting the timer to turn on devices 1 hour after Sunset on Weekdays.*

**12.** To create an astronomical timer, tap **Sunset.**

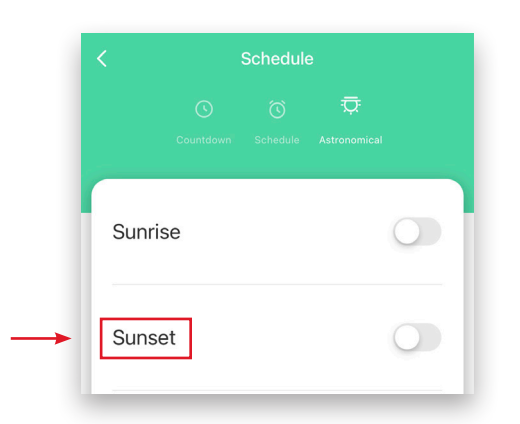

**13.** Before is selected by default. Tap Before and scroll up to select **After.**

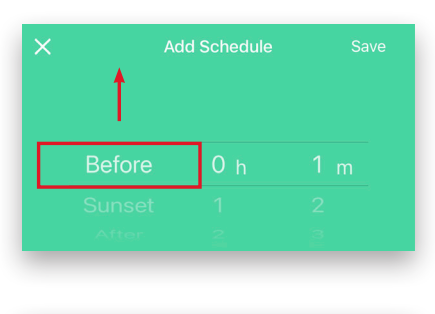

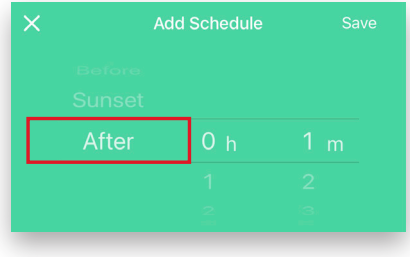

**14.** Tap on 0 h and scroll up to select **1 h.**

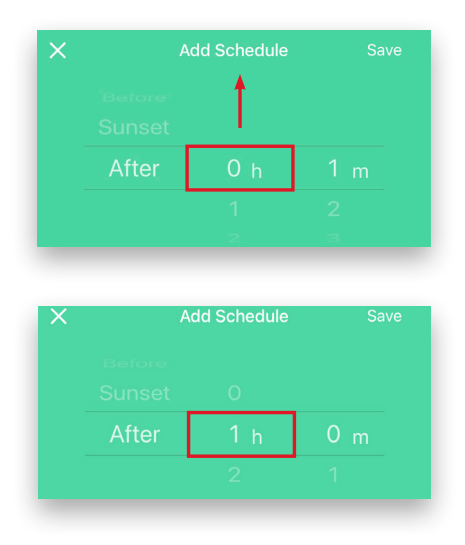

**15.** All days are selected by default. Tap the circles for Sunday (**S**) and Saturday (**S**) to remove them from the schedule.

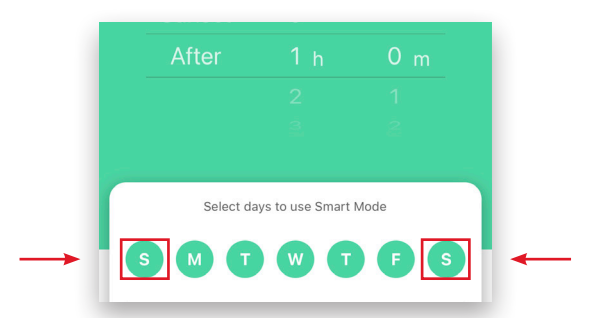

**16.** Make sure Switch 1 is set to **ON**, and tap **Save** in the upper-right corner.

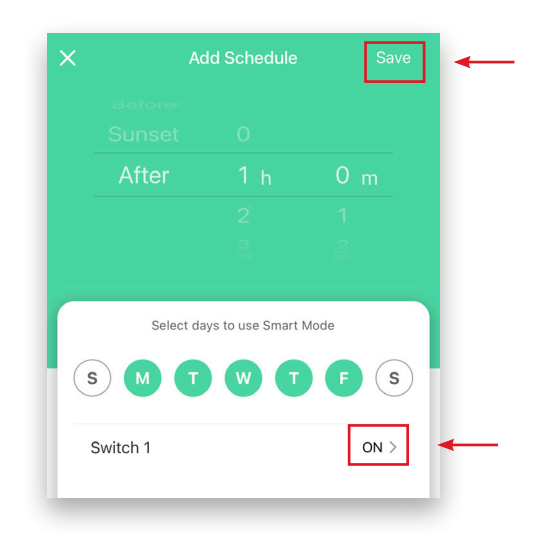

## *Astronomical Timer Set Up - Continued*

*Example Complete. Continue to next step.*

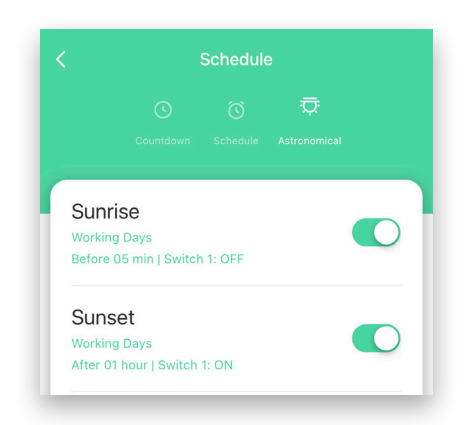

**17.** Tap **Location** to confirm or reposition your location.

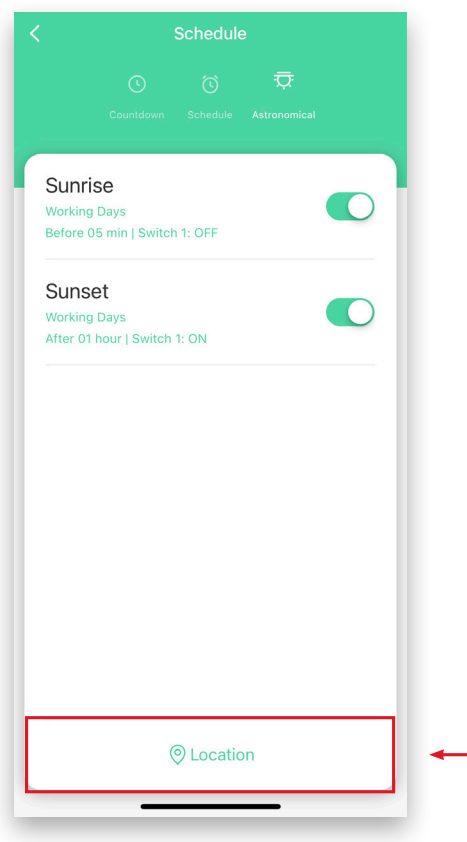

**18.** Tap the **Location symbol** to refresh the device location, and then tap **Save**.

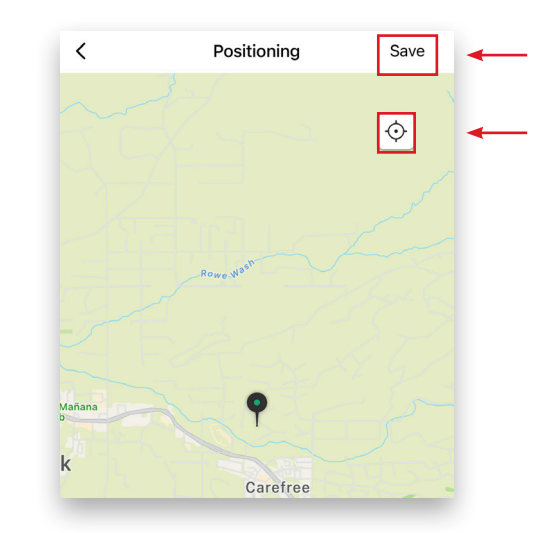

**19.** Astronomical Timing complete. Tap the **Back** arrow to return to the device screen.

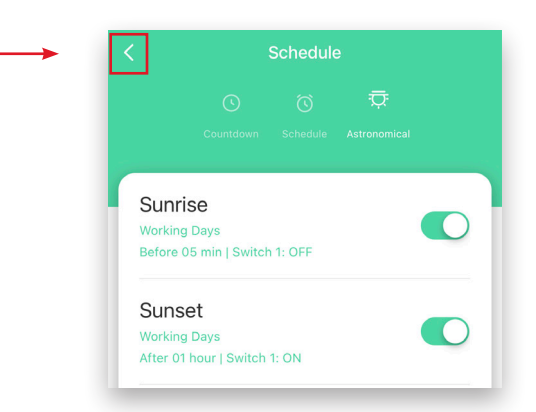

**20.** Tap the **Back** arrow to return to the home screen.

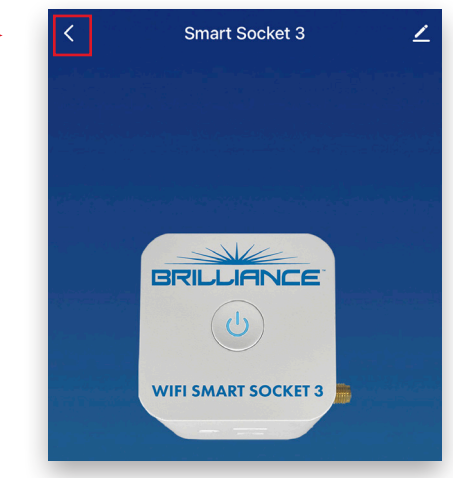